## **設定:**

- 1. 執行"regedit.exe" , 開啟登錄編輯程式。
- 2. 找到對應路徑 "HKEY\_LOCAL\_MACHINE\SOFTWARE\Microsoft\Windows NT\CurrentVersion\Perf lib"。

在這資料夾中可找到 "009" 和 "0404" 資料夾, 在window 7 是看到不 "004"這資料夾, 需新增一 個"004"資料夾,再變更對應的登錄碼,安裝英文版是查看"009",安裝中文版是查看"0404",我們現 在安裝的是英文版,因此在下面的設定內需查看"009"資料夾

下面是新增"004"的方法

1. 新增"機碼"

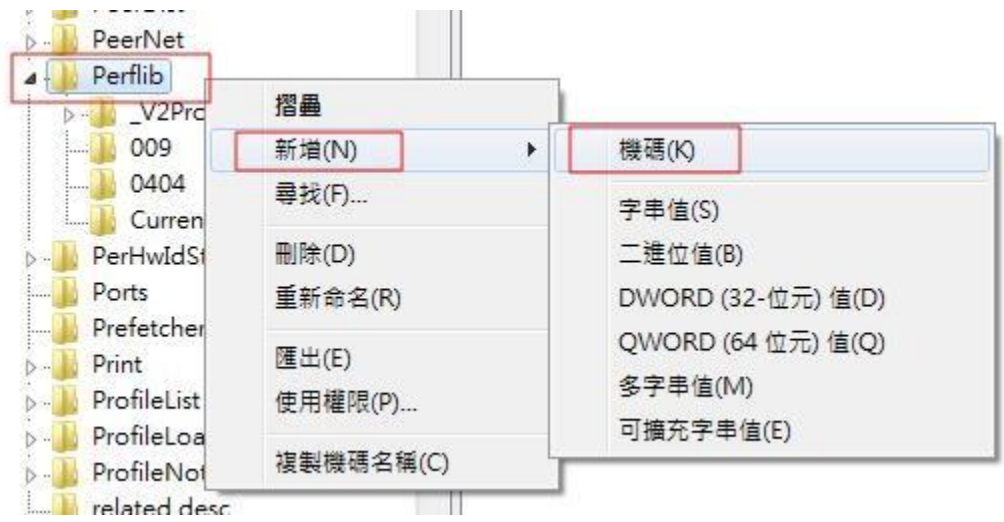

2. 將剛剛新增機碼的資料夾改成"004" 。

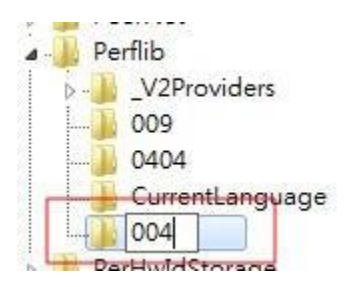

3. 找到"009"中"Counter" 和 "Help" 。

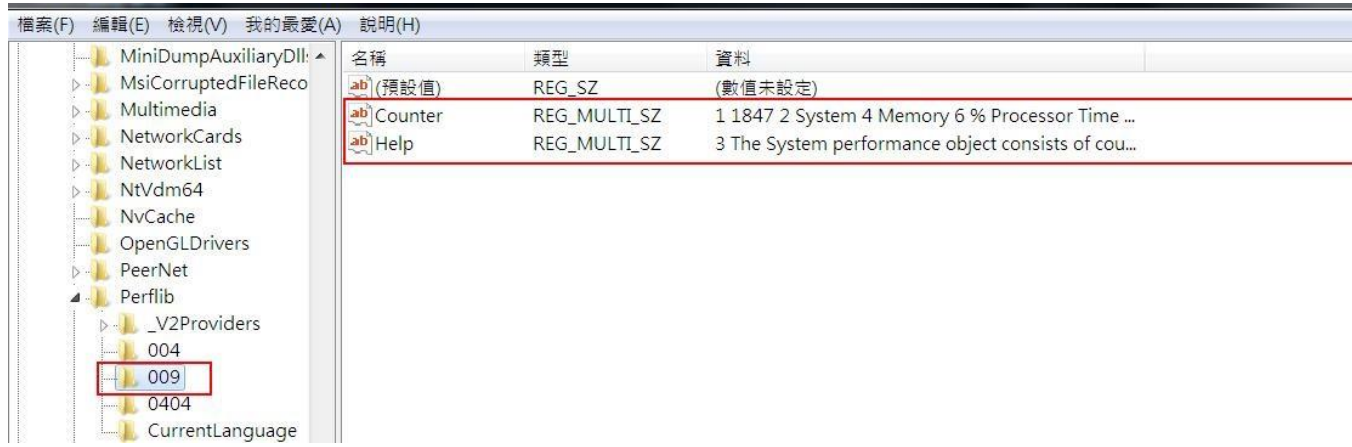

4. "004"新增兩個多字串值一個為 Counter、一個為"Help",將在"009"裡面找到的"Counter"和"

Help"的值複製過去。

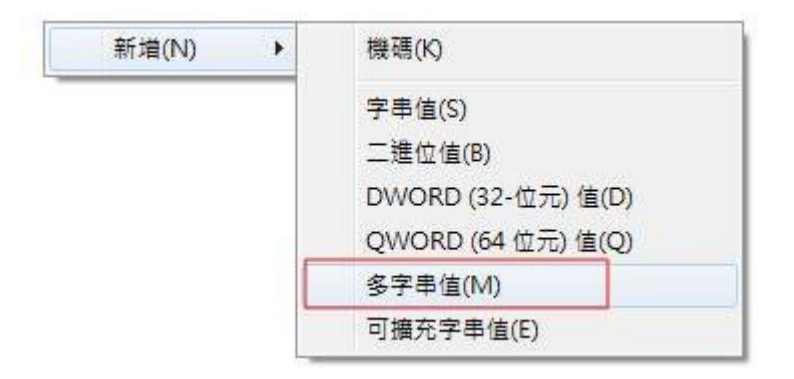

出現下面的警告,只是提示會移除空字串,不是錯誤訊息。

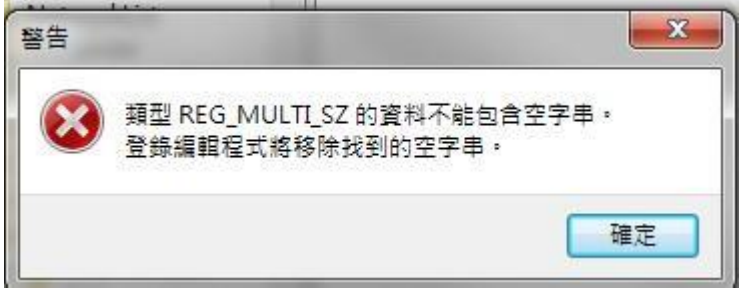

5. 開啟"Counter"與"Help"找到裡面最大的登錄碼(最下面的數字),記錄下來。

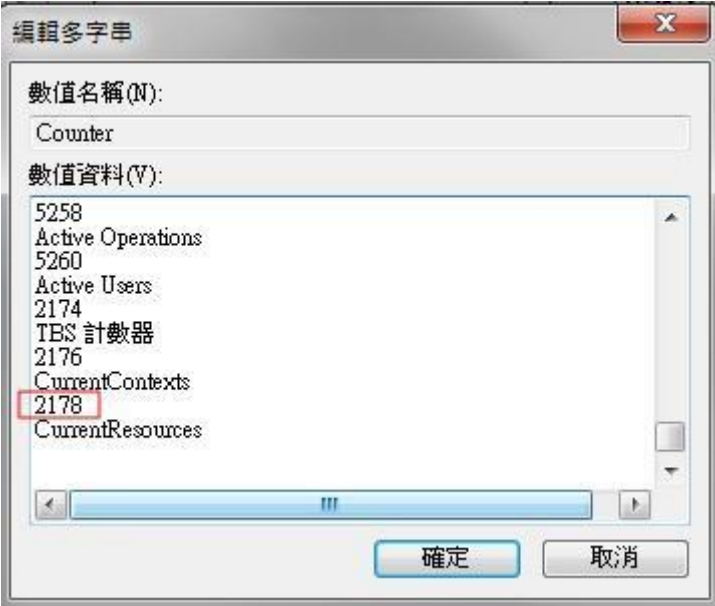

6. 在"Perfilb"中找到 "Last Counter"和"Last Help"變更成剛剛記錄的值。

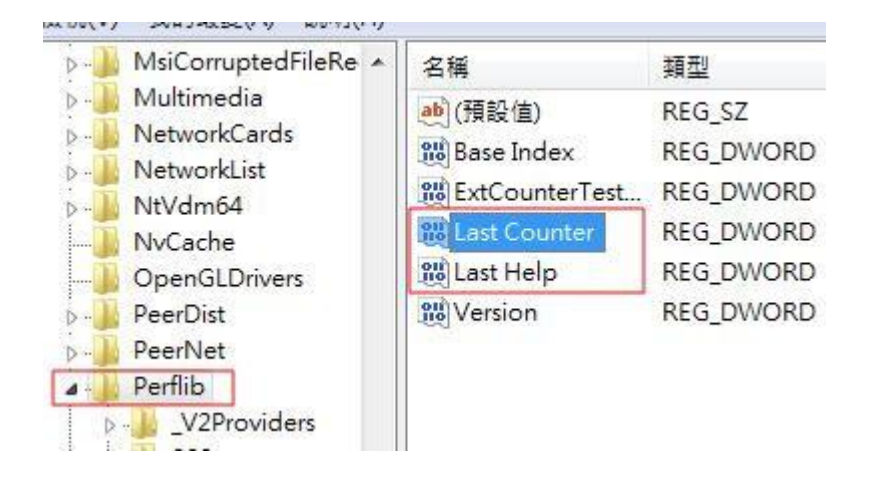

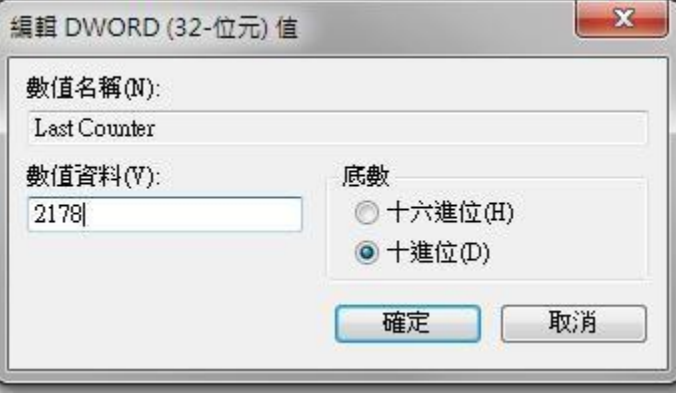

設定完,再次執行就可以安裝囉!